# **Snabbstart**

### **NETGEAR Trek N300 Travel Router and Range Extender** Modell PR2000

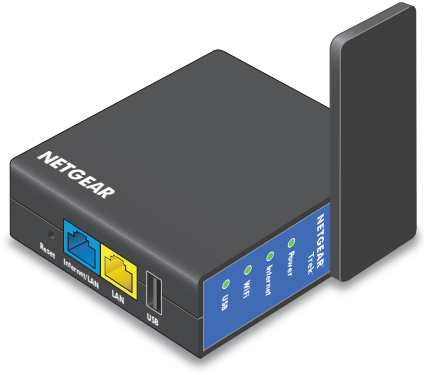

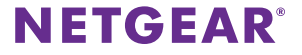

# **Komma igång**

Tack för ditt val av NETGEAR Trek N300 Travel Router and Range Extender PR2000. Du kan ansluta Trek till internet genom att använda den i hotspot-, extender- eller routerläge.

Obs! Du kan också använda Trek i bryggläge eller AP-läge. Mer information finns i handboken. Du kan hämta användarhandboken online på <http://downloadcenter.netgear.com>eller via en länk i Treks användargränssnitt. Mer information om hur du får tillgång till Treks användargränssnitt finns i [Visa eller ändra Treks inställningar på sidan 17.](#page-16-0)

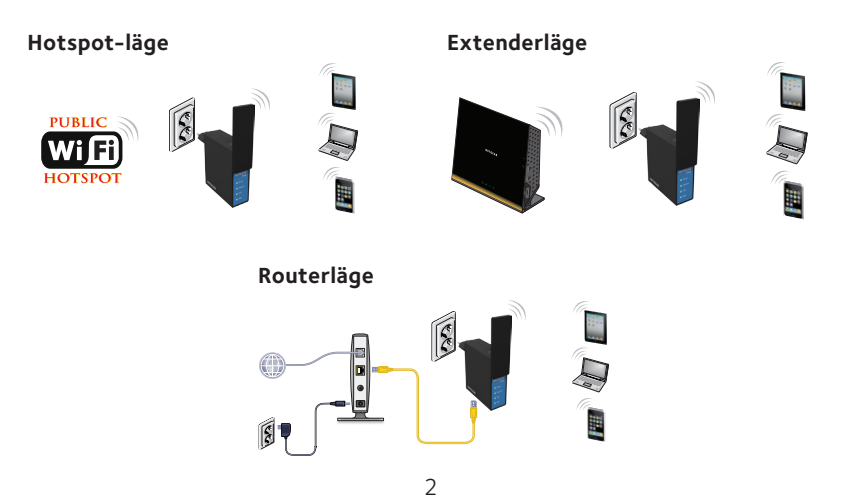

# **Här har du NETGEAR Trek**

**Internetlägesväljaren**

Innan du installerar Trek bör du bekanta dig med dess lampor, knappar och portar.

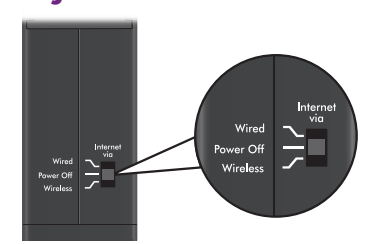

Ställ in **internetlägesväljaren** på något av följande lägen:

- Wired. Ställ in väljaren på läget Wired (trådanslutet) om du vill ansluta Trek till internet via en Ethernet-kabel. Till exempel ställer du väljaren till Wired om du vill använda Trek i router- eller AP-läge.
- **• Power off**. Ställ väljaren i läget Power off (stäng av) för att stänga av Trek. Kontrollera att väljaren är inställd på Power off (stäng av) innan du ansluter Trek till ett eluttag.
- **• Wireless**. Ställ väljaren i läget Wireless (trådlöst) för att ansluta Trek till internet via en WiFi-anslutning. Ställ in väljaren på den trådlösa anslutningen om du vill använda Trek i hotspot-, extender- eller bryggläget.

### **Anslutningsportar och återställningsknapp**

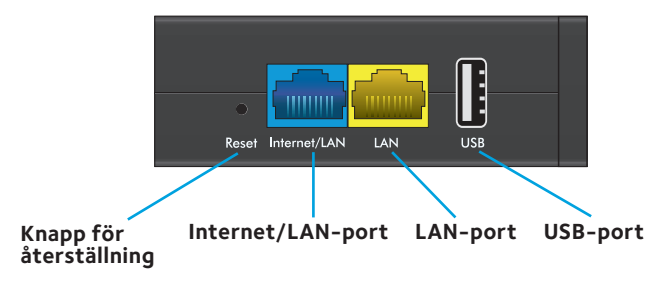

Trek har följande anslutningsportar och återställningsknapp:

- **• Knappen Reset**. Du kan återställa Trek till fabriksinställningarna genom att sticka i ett gem i **återställningshålet** och hålla kvar tills internetlampan blinkar.
- **• Internet/LAN-port**. När internetlägesomkopplaren är inställd på Wired (trådanslutet) blir den här porten en internetport. När omkopplaren är inställd på Wireless (trådlöst) blir den här porten en LAN-port.
- **• LAN-port**. En LAN-port för enheter med Ethernet-funktioner.
- **• USB-port**. En USB-port för USB-lagring eller en USB-skrivare. Om Trek är ansluten till ett vägguttag, kan även USB-porten användas som en laddare.

### **LED-indikatorer**

Övervaka statusen för Trek med följande LED-indikatorer:

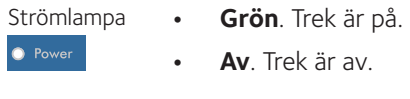

- Internetlampa **• Grön**. Nu är Trek ansluten till internet.
	- **• Blinkar grönt**. Något av följande har inträffat:
		- • Knappen **Reset** (återställ) har tryckts in längre än fem sekunder.
		- • Uppdatering av den fasta programvaran pågår.
		- • Bandbreddsgränsen har överskridits.
	- **• Av**. Trek inte ansluten till internet.

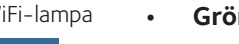

- WiFi-lampa **• Grön**. WiFi-radion är på.
	- **• Av**. WiFi-radion är av.

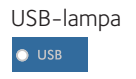

 $\bullet$  WiFi

lnternet

- USB-lampa **• Grön**. En USB-enhet är ansluten och klar.
	- **• Av**. Ingen USB-enhet är ansluten.

# <span id="page-5-0"></span>**Konfigurera Trek**

### ¾ **Så här konfigurerar du Trek:**

1. Anteckna Treks WiFi-nätverksnamn (SSID) och WiFi-lösenord. SSID:t och WiFi-lösenordet finns på klisteretiketten nära **internetlägesomkopplaren**. Du kan skriva ned WiFi-inställningarna från etiketten här och spara dem som referens.

SSID: **SSID: SSID: SSID: SSID: SSID: SSID: SSID: SSID: SSID: SSID: SSID: SSID: SSID: SSID: SSID: SSID: SSID: SSID: SSID: SSID: SSID: SSID: SSID: SSID: SSID: SSID: SSID:**

WiFi-lösenord:

2. Anslut Trek till en strömkälla.

Använd ett av följande alternativ:

- **• Nätanslutning**. Anslut Trek till ett nätuttag.
- **• Mikro-USB-anslutning**. Anslut en mikro-USB-kabel till Trek och till en USB-port på en annan enhet.

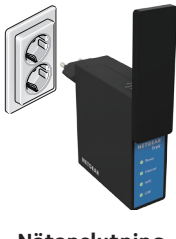

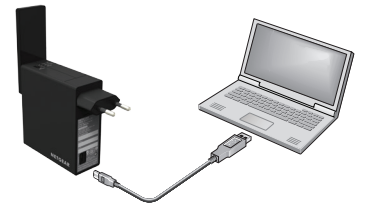

**Nätanslutning Mikro-USB-anslutning**

3. Rikta in antennen genom att rotera Treks lucka medsols. WiFi-antennen sitter inuti luckan. För bästa prestanda ska du hålla luckan vertikal när du använder Trek.

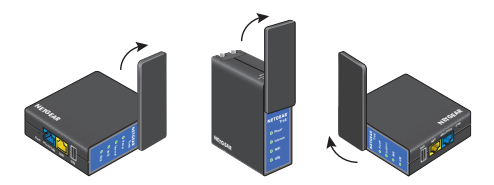

4. Anslut Trek till internet.

Använd ett av följande alternativ:

- [Använda Trek i hotspot-läge på sidan 8](#page-7-0)
- • [Använda Trek i extenderläge på sidan 11](#page-10-0)
- • [Använda Trek i routerläge på sidan 14](#page-13-0)

# <span id="page-7-0"></span>**Använda Trek i hotspot-läge**

Använd Trek i hotspot-läge för att ansluta till en offentlig hotspot. Treks brandvägg skyddar dina enheter från kända DoS-angrepp och portskanningar från internet.

Obs! De flesta offentliga WiFi-hotspots har ingen säkerhet. NETGEAR rekommenderar inte att du skickar din personliga information via internet när du använder en offentlig WiFi-hotspot.

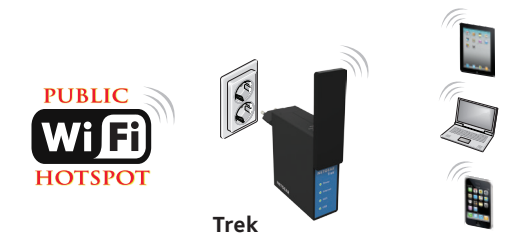

### ¾ **Så här använder du Trek i hotspot-läge:**

- 1. Anslut Trek till en strömkälla och rikta in antennen. Mer information finns i [Konfigurera Trek på sidan 6](#page-5-0).
- 2. Ställ in **internetlägesväljaren** på Wireless (trådlöst).
- 3. Anslut datorn eller en WiFi-enhet till Trek.

Du kan använda en Ethernet-kabel eller ansluta via WiFi:

- Ansluter du med kabel använder du en Ethernet-kabel (medföljer inte) för att ansluta datorn till **LAN**-porten på Trek.
- • För att ansluta via WiFi använder du Treks nätverksnamn (SSID) och WiFi-lösenord, som finns på klisteretiketten vid **internetlägesväljaren**. Mer information finns i [Ansluta enheter](#page-15-0)  [till Trek via WiFi på sidan 16](#page-15-0).
- 4. Öppna en webbläsare.
- 5. Skriv **www.routerlogin.net** i webbläsarens adressfält.

Skärmen Wireless as WAN (trådlöst som WAN) visas och innehåller tillgängliga trådlösa nätverk.

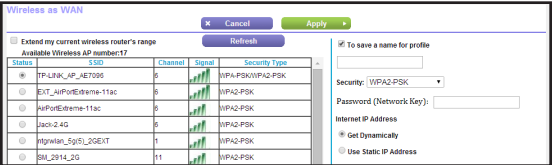

- 6. Om en inloggningsskärm visas gör du följande:
	- a. Ange **admin** som användarnamn och **password** som lösenord.

Den grundläggande startskärmen visas.

b. Välj **Internet**.

Skärmen Wireless as WAN (trådlöst som WAN) visas och innehåller tillgängliga trådlösa nätverk.

- 7. Avmarkera kryssrutan **Extend my current wireless router's range**  (utöka räckvidden för min befintliga trådlösa router).
- 8. Välj alternativknappen bredvid det WiFi-nätverk som du vill ansluta till.
- 9. I listan **Security** (säkerhet) väljer du WiFi-nätverkets säkerhetsalternativ.
- 10. I fältet **Password (Network Key)** (lösenord (nätverksnyckel)) skriver du in WiFi-nätverkets lösenord.
- 11. För inställningen **Internet IP Address** (internet-IP-adress) väljer du en av följande knappar:
	- **Get Dynamically** (hämta dynamiskt). Internetleverantören (ISP) använder DHCP för att tilldela din IP-adress. Din internetleverantör tilldelar automatiskt dessa adresser.
	- **• Use Static IP Address** (använd statisk IP-adress). Ange IP-adressen, IP-subnätmasken och gateway-IP-adressen som internetleverantören har tilldelat. Gatewayen är internetleverantörens gateway som Trek ansluts till.
- 12. För att kunna använda dessa inställningar utan att behöva ange dem igen markerar du kryssrutan **To save a name for profile** (spara ett namn för profilen) och i det angivna fältet skriver du in ett namn för profilen.

Skapa ett beskrivande namn på profilen som hjälper dig att komma ihåg inställningarna. Om du till exempel besöker ett hotell ofta kan du använda hotellets namn som profilnamnet.

13. Klicka på knappen **Apply** (tillämpa).

Det kan ta upp till två minuter innan Trek ansluter till WiFi-nätverket.

14. Om datorn eller WiFi-enheter kopplas bort från Trek, ansluter du dem igen.

### <span id="page-10-0"></span>**Använda Trek i extenderläge**

Använd Trek i extenderläge för att förstärka en befintlig WiFi-signal och förbättra signalkvaliteten på långt håll. NETGEAR rekommenderar att du använder Trek i extenderläge när en trådlös enhet befinner sig i en "död zon", där anslutningen till din befintliga WiFi-router är mycket dålig eller obefintlig.

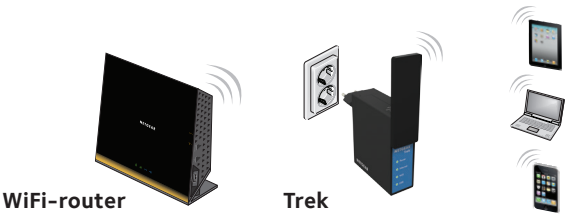

#### ¾ **Så här använder du Trek i extenderläge:**

- 1. Placera Trek i samma rum som WiFi-routern. Obs! Närhet till WiFi-routern behövs bara under installationsprocessen.
- 2. Anslut Trek till en strömkälla och rikta in antennen. Mer information finns i [Konfigurera Trek på sidan 6](#page-5-0).
- 3. Ställ in **internetlägesväljaren** på Wireless (trådlöst).
- 4. Anslut datorn eller en WiFi-enhet till Trek.

Du kan använda en Ethernet-kabel eller ansluta via WiFi:

- Ansluter du med kabel använder du en Ethernet-kabel (medföljer inte) för att ansluta datorn till **LAN**-porten på Trek.
- • För att ansluta via WiFi använder du Treks nätverksnamn (SSID) och WiFi-lösenord, som finns på klisteretiketten vid **internetlägesväljaren**. Mer information finns i [Ansluta enheter](#page-15-0)  [till Trek via WiFi på sidan 16](#page-15-0).
- 5. Öppna en webbläsare.
- 6. Skriv **www.routerlogin.net** i webbläsarens adressfält.

Skärmen Wireless as WAN (trådlöst som WAN) visas och innehåller tillgängliga trådlösa nätverk.

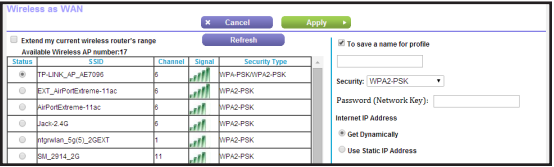

- 7. Om en inloggningsskärm visas gör du följande:
	- a. Ange **admin** som användarnamn och **password** som lösenord. Den grundläggande startskärmen visas.

b. Välj **Internet**.

Skärmen Wireless as WAN (trådlöst som WAN) visas och innehåller tillgängliga trådlösa nätverk.

- 8. Markera kryssrutan **Extend my current wireless router's range**  (utöka räckvidden för min befintliga trådlösa router).
- 9. Välj alternativknappen bredvid det WiFi-nätverk som du vill ansluta till.
- 10. I listan **Security** (säkerhet) väljer du WiFi-nätverkets säkerhetsalternativ.
- 11. I fältet **Password (Network Key)** (lösenord (nätverksnyckel)) skriver du in WiFi-nätverkets lösenord.
- 12. För att kunna använda dessa inställningar utan att behöva ange dem igen markerar du kryssrutan **To save a name for profile** (spara ett namn för profilen) och i det angivna fältet skriver du in ett namn för profilen.

Skapa ett beskrivande namn på profilen som hjälper dig att komma ihåg inställningarna. Du kan till exempel använda extenderläge som namn på extenderns profilinställningar.

13. Klicka på knappen **Apply** (tillämpa).

Det kan ta upp till två minuter innan Trek ansluter till WiFi-nätverket.

14. Koppla ur Trek och flytta den till en ny plats närmare området med dålig WiFi-signal.

Den plats du väljer måste vara inom räckvidden för ditt befintliga WiFi-routernätverk.

- 15. Anslut Trek till en strömkälla och rikta in antennen. Mer information finns i [Konfigurera Trek på sidan 6](#page-5-0).
- 16. Om datorn eller WiFi-enheter kopplas bort från Trek, ansluter du dem igen.

### <span id="page-13-0"></span>**Använda Trek i routerläge**

Du kan ansluta Trek till ett DSL- eller kabelmodem och använda Trek som en router.

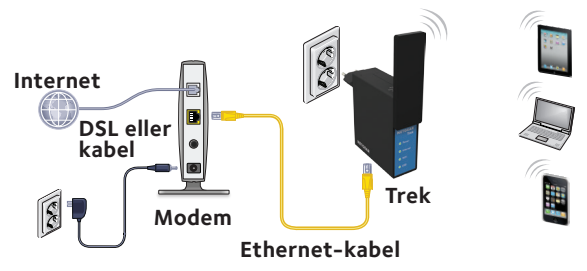

### ¾ **Så här använder du Trek i routerläge:**

- 1. Anslut Trek till en strömkälla och rikta in antennen. Mer information finns i [Konfigurera Trek på sidan 6](#page-5-0).
- 2. Anslut ditt DSL- eller kabelmodem till **Internet/LAN**-porten på Trek med en Ethernet-kabel.
- 3. Ställ in **internetlägesväljaren** på Wired (trådanslutet).
- 4. Anslut datorn eller en WiFi-enhet till Trek.

Du kan använda en Ethernet-kabel eller ansluta via WiFi:

- Ansluter du med kabel använder du en Ethernet-kabel (medföljer inte) för att ansluta datorn till **LAN**-porten på Trek.
- • För att ansluta via WiFi använder du Treks nätverksnamn (SSID) och WiFi-lösenord, som finns på klisteretiketten vid **internetlägesväljaren**. Mer information finns i [Ansluta enheter](#page-15-0)  [till Trek via WiFi på sidan 16](#page-15-0).
- 5. Öppna en webbläsare.
- 6. Skriv **www.routerlogin.net** i webbläsarens adressfält. NETGEAR genie visas.
- 7. Om en inloggningsskärm visas gör du följande:
	- a. Ange **admin** som användarnamn och **password** som lösenord. Den grundläggande startskärmen visas.
	- b. Välj **ADVANCED** (avancerat) **> Setup Wizard**  (installationsquiden).

Fönstret Setup Wizard (installationsguiden) visas.

8. Följ instruktionerna på skärmen.

NETGEAR genie vägleder dig genom anslutningen av Trek till internet.

# <span id="page-15-0"></span>**Ansluta enheter till Trek via WiFi**

När du ansluter datorn eller en WiFi-enhet (t.ex. en smartphone eller spelenhet) till Treks WiFi-nätverk använder du Treks nätverksnamn (SSID) och WiFi-lösenordetet på klisteretiketten bredvid **internetlägesväljaren**.

Obs! Du kan också använda WPS för att ansluta WiFi-enheter till Trek. Mer information finns i handboken. Du kan hämta användarhandboken online på <http://downloadcenter.netgear.com>eller via en länk i Treks användargränssnitt. Mer information om hur du får tillgång Treks användargränssnitt finns i [Visa eller ändra Treks inställningar på sidan 17.](#page-16-0)

### ¾ **Så här ansluter du enheter till Trek via WiFi**

1. Öppna verktyget som hanterar dina WiFi-anslutningar på datorn eller den WiFi-enhet som du vill ansluta till Trek.

Verktyget söker efter alla trådlösa nätverk i ditt område.

- 2. Hitta och välj Treks SSID. SSID:t finns på klisteretiketten bredvid **internetlägesväljaren**.
- 3. Ange Treks WiFi-lösenord (eller ditt eget lösenord om du ändrat det) och klicka på knappen **Connect** (anslut). WiFi-lösenordet finns på klisteretiketten bredvid

#### **internetlägesväljaren**.

4. Lägg till andra datorer eller WiFi-enheter genom att upprepa steg 1 till steg 3.

## <span id="page-16-0"></span>**Visa eller ändra Treks inställningar**

När du har använt guiden för att ställa in Trek kan du logga in på Trek för att visa eller ändra dess inställningar.

### ¾ **Så här loggar du in på Trek:**

1. Anslut datorn eller en WiFi-enhet till Trek.

Du kan använda en Ethernet-kabel eller ansluta via WiFi:

- Ansluter du med kabel använder du en Ethernet-kabel (medföljer inte) för att ansluta datorn till **LAN**-porten på Trek.
- • För att ansluta via WiFi använder du Treks nätverksnamn (SSID) och WiFi-lösenord, som finns på klisteretiketten vid **internetlägesväljaren**. Mer information finns i [Ansluta enheter](#page-15-0)  [till Trek via WiFi på sidan 16](#page-15-0).
- 2. Öppna en webbläsare.
- 3. Skriv **www.routerlogin.net** i webbläsarens adressfält. En inloggningsskärm visas.
- 4. Ange **admin** som användarnamn och **password** som lösenord. Den grundläggande startskärmen visas.

#### **Teknisk support**

Tack för att du köpt den här NETGEAR-produkten.

När du har installerat enheten letar du upp serienumret på etiketten på produkten och använder det till att registrera produkten på *<https://my.netgear.com>*.

Du måste registrera denna produkt innan du kan använda NETGEAR:s telefonsupport. NETGEAR rekommenderar att du registrerar din produkt genom NETGEAR:s webbplats.

Du hittar produktuppdateringar och webbsupport på *[http://support.netgear.com.](http://support.netgear.com)*

NETGEAR rekommenderar att du endast använder officiella NETGEAR-supportresurser.

Du kan hämta användarhandboken online på *<http://downloadcenter.netgear.com>* eller via en länk i produktens användargränssnitt.

#### **Varumärken**

NETGEAR, NETGEAR-logotypen och Connect with Innovation är varumärken och/eller registrerade varumärken som tillhör NETGEAR, Inc. och/eller dess dotterbolag i USA och/eller andra länder. Informationen kan komma att ändras utan föregående meddelande. © NETGEAR, Inc. Med ensamrätt.

#### **Efterlevnad**

Aktuell EG-försäkran om överensstämmelse finns på [http://support.netgear.com/app/answers/detail/a\\_id/11621/](http://support.netgear.com/app/answers/detail/a_id/11621/).

Information om efterlevnad av bestämmelser finns på [http://www.netgear.com/about/regulatory/.](http://www.netgear.com/about/regulatory/)

Läs dokumentet om överensstämmelse innan du ansluter nätadaptern.

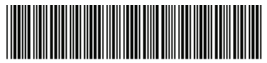

<sup>201-17567-04</sup> 

Augusti 2014

**NETGEAR, Inc.** 350 East Plumeria Drive San Jose, CA 95134, USA